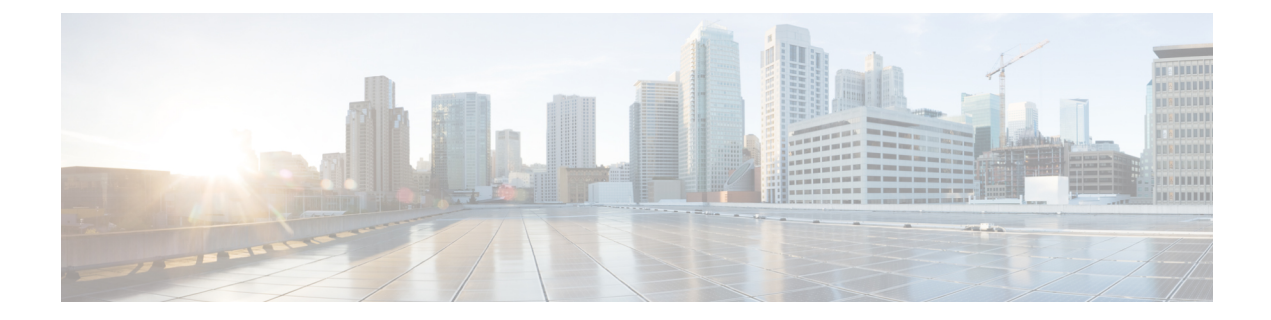

# **Troubleshooting the Cisco ACI HTML5 vCenter Plug-in**

• [Troubleshooting](#page-0-0) the Cisco ACI HTML5 vCenter Plug-in, on page 1

## <span id="page-0-0"></span>**Troubleshooting the Cisco ACI HTML5 vCenter Plug-in**

If problems arise with the Cisco Application Centric Infrastructure (ACI) HTML5 vCenter plug-in, you can view status and faults for the fabric and for Cisco ACI objects. You also can collect the VMware vSphere Client logs for troubleshooting.

## <span id="page-0-1"></span>**Collect VMware vSphere Client Logs**

You can collect VMware vSphere Client logs to troubleshoot problems that might arise in using the Cisco Application Centric Infrastructure (ACI) HTML5 vCenter plug-in.

**Step 1** Collect the logs, using one of the following paths, depending on your platform:

- Linux appliance: /var/log/vmware/vsphere-ui/logs
- Windows: C:\ProgramData\VMware\vCenterServer\logs\vsphere-ui\logs

The main VMware vSphere Client log file is vsphere client virgo.log.

- **Step 2** Look for the following information in the log file:
	- URL:=>, Response:=>

URL:=> is printed before the request to the Cisco Application Policy Infrastructure Controller (APIC), and Response:=> is printed after the response from the Cisco APIC. You can analyze the XML that was sent and received.

• com.cisco.aci.vcplugin

If an error occurs during the Cisco ACI HTML5 vCenter plug-in installation, related error messages contain com.cisco.aci.vcplugin strings.

• ERROR: Error-level log messages.

## **Change the Log Level to Enable Debugging**

By default, VMware vSphere Client logs are assigned INFO, WARNING, and ERROR levels. However, you can change the log level to enable debugging.

For detailed information, see *Enabling debug logging on the VMware vSphere 5.x/6.x Web Client service (2011485)* in the Knowledge Base section of the VMware website.

**Step 1** Open serviceability.xml.

The following example is for a Linux appliance.

**Example:**

#### **/usr/lib/vmware-vsphere-ui/server/conf/serviceability.xml**

**Step 2** Add the following near the end of the serviceability.  $xm$ , just before the  $\leq/\text{confiquration}$  element:

```
<logger level="DEBUG" additivity="false" name="com.cisco.aci.vcplugin">
<appender-ref ref="SIFTED_LOG_FILE" />
<appender-ref ref="LOG_FILE" />
</logger>
```
**Step 3** Restart the VMware vSphere Client.

#### For Linux server:

service-control --stop vsphere-ui service-control --start vsphere-ui

#### For Windows server:

```
cd C:\Program Files\VMware\vCenter Server\bin
service-control --stop vsphere-ui
service-control --start vsphere-ui
```
## **Cisco ACI HTML5 vCenter Plug-in Missing from GUI**

If you don't see the Cisco Application Centric Infrastructure (ACI) HTML5 vCenter plug-in in the VMware vCenter **Cisco ACI Fabric** GUI, complete the following steps:

**Step 1** Make sure that you can download the .zip file from the VMware vCenter.

**Step 2** Check the VMware vSphere Client logs.

See Collect [VMware](#page-0-1) vSphere Client Logs, on page 1.

You can find relevant information by looking for the string com.cisco.aci.vcplugin.

**Step 3** Check that the registration occurred by going to the following URL: https://<VCENTER\_IP>/mob/? moid=ExtensionManager&doPath=extensionList["com.cisco.aci.vcplugin"].

You should see the plug-in details on the page that opens. If the page is blank, registration did not occur.

#### **What to do next**

If the installation or upgrade failed, unregister the Cisco ACI HTML5 vCenter plug-in and restart the VMware vSphere Client before trying to install again. For information on how to restart the VMware vSphere Client, see Collect [VMware](#page-0-1) vSphere Client Logs, on page 1.

L